## **Submission of BBO convention card to USBF**

- 1. Log onto BBO
- 2. Click tab = Account [usually on the right]
- 3. Click tab = Convention cards [usually top line]
- 4. Click on the appropriate convention card

There will be pop-up window that asks what you want to do

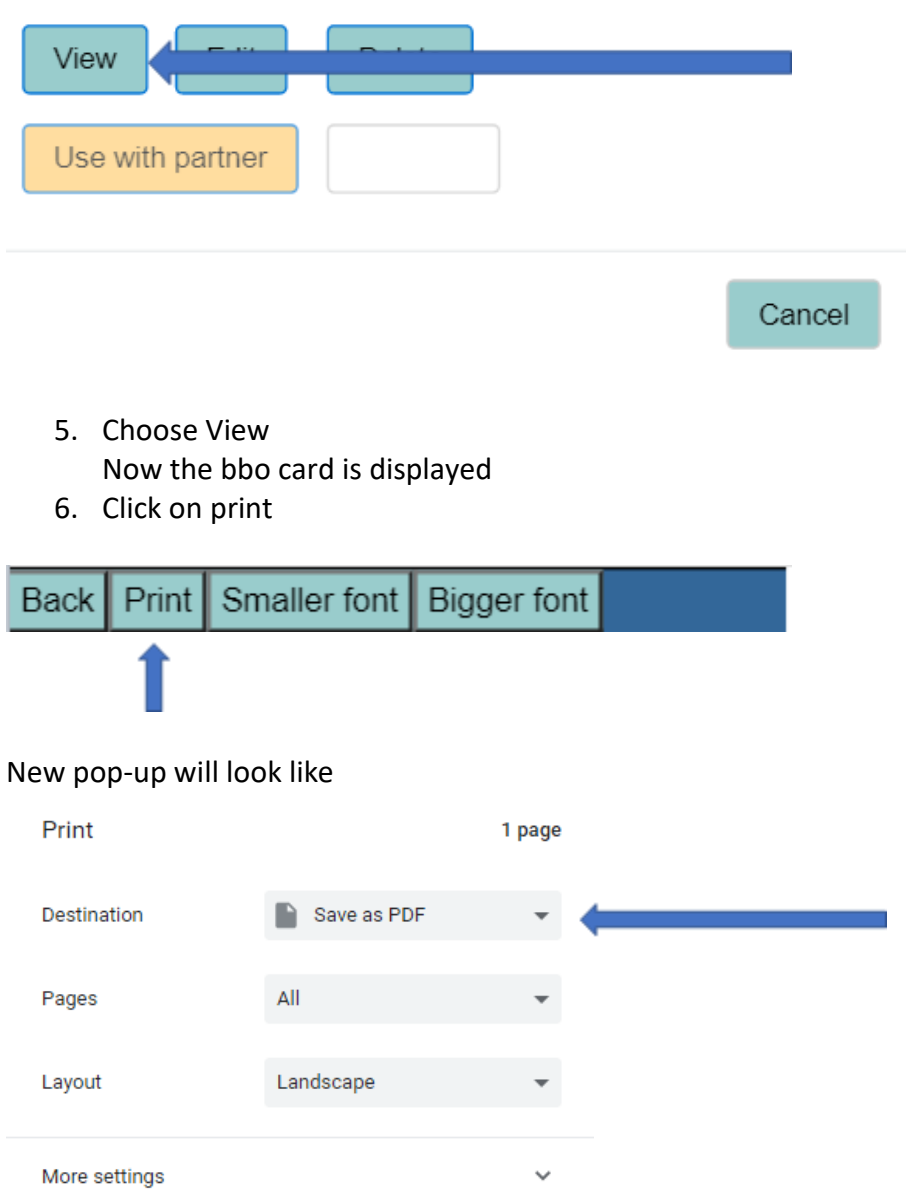

7. If some of card is cropped, use "More settings" to reduce scale. Example changes the scale to 97 but a smaller number may be required to see the entire card:

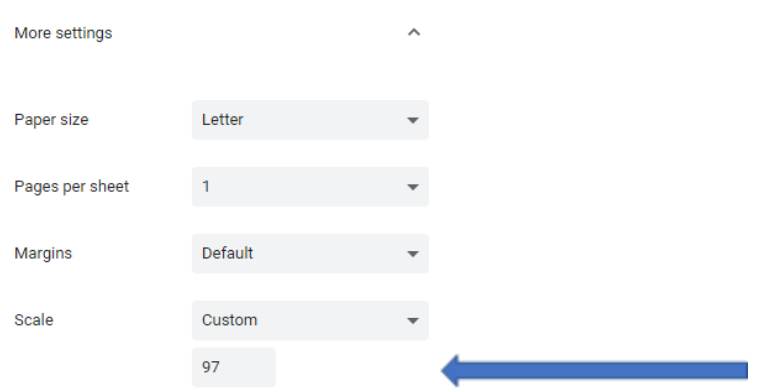

- 8. Save as PDF
- 9. Confirm the entire card is visible [borders all around]. If not, reduce the scale a little bit more.
- 10. Then copy/paste or attach the resulting PDF file into email addressed to [al@usbf.org;jan@usbf.org](mailto:al@usbf.org;jan@usbf.org)

WARNING: If changes are made to the card, you will need to resubmit updated PDF to USBF.